اگر در هنگام نصب وب سرویس مرکز و شعب، خطای زیر را مشاهده کردید:

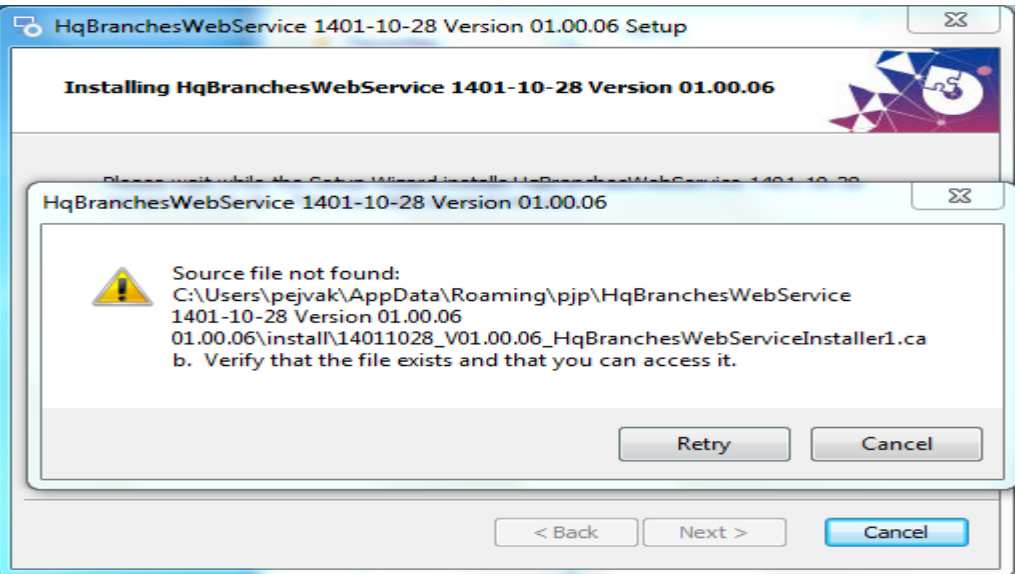

باید مراحل زیر را انجام دهید:

-1 ابتدا به آدرسی که در خطا مشاهده می کنید وارد شوید:

C:\users\pejvak\AppData…..

-2 وب سرویس مرکز و شعب را به روش زیر Extract می کنید:

a- Prompt Command را باز می کنید و وارد آدرس پوشه وب سرویس مرکز و شعب می شوید:

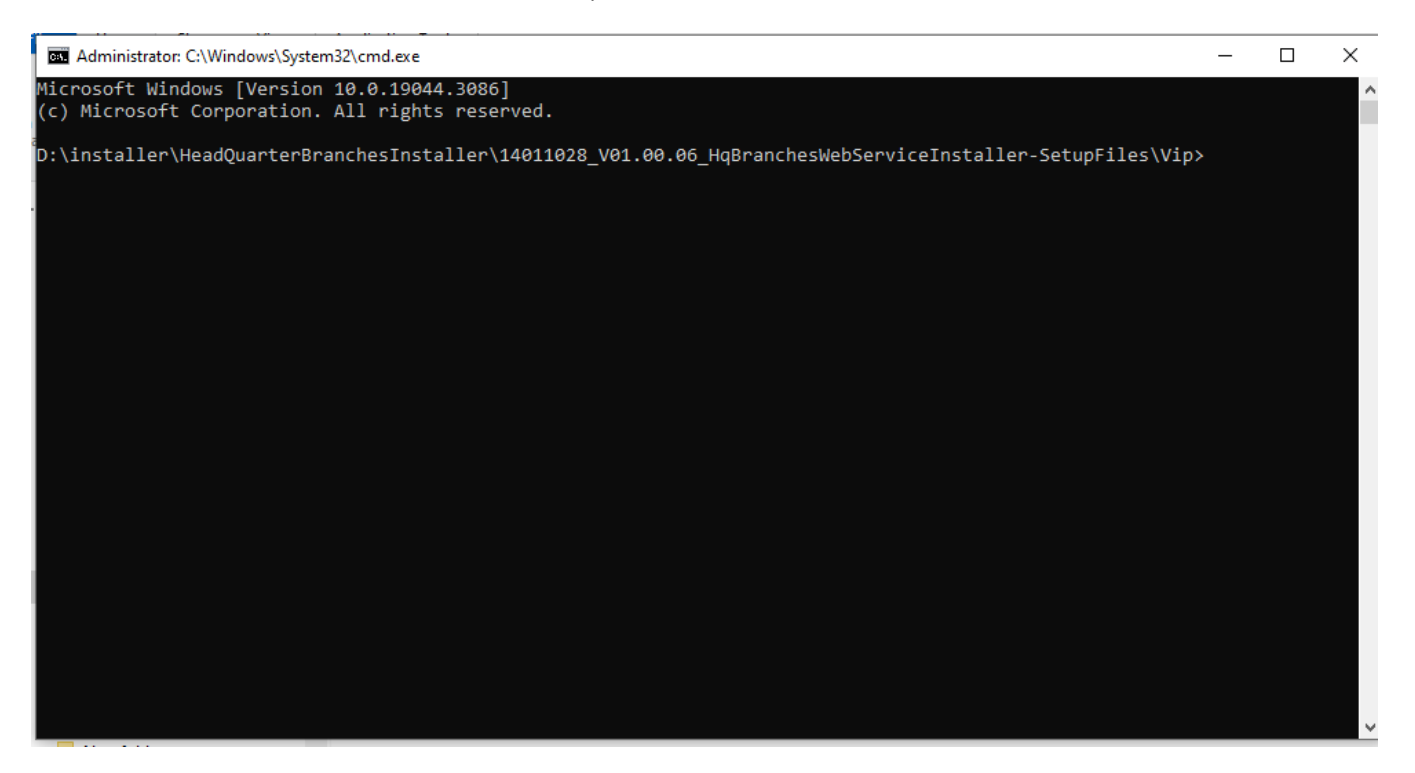

b- اسم وب سرویس مرکز و شعبه را وارد کنید و کلمه extract/ را وارد می کنید و سپس اینتر را میزنید.

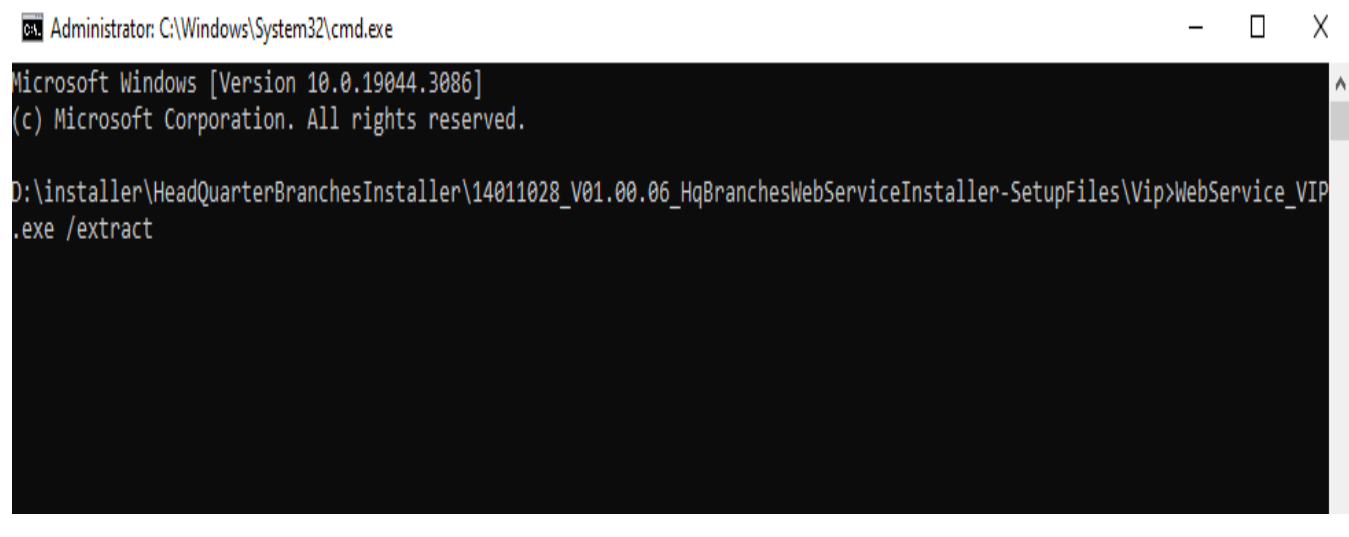

c- سپس فایل زیر را در پوشه مرحله 1 که باز کرده اید انتقال می دهید 14011028\_V01.00.06\_HqBranchesWebServiceInstaller1.cab

پس از انجام مراحل باال، ادامه نصب را انجام می دهد

تیم تولید نرم افزار 1042042041